動かします。

ドコモのスマホのホーム画面は、指を左右・上下にはらうことで快適に操作できます。

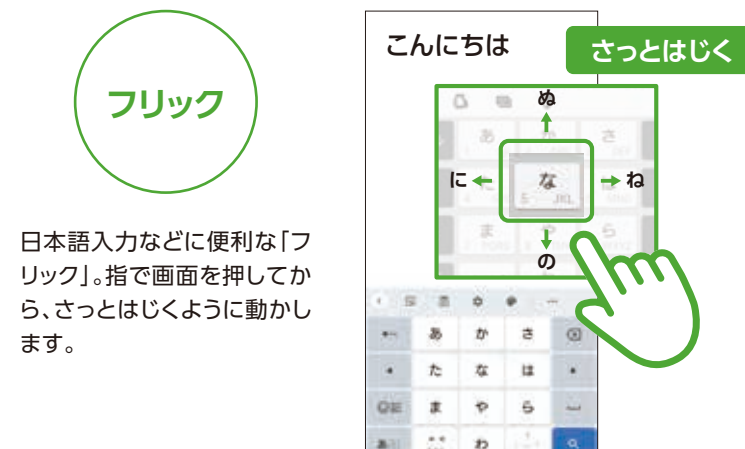

アイコンを長押ししたまま移動 させ、画面上部に表示される 「削除」へドラッグします。

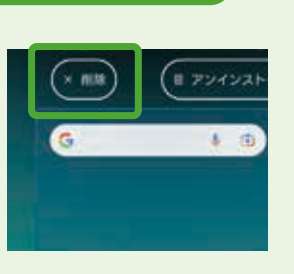

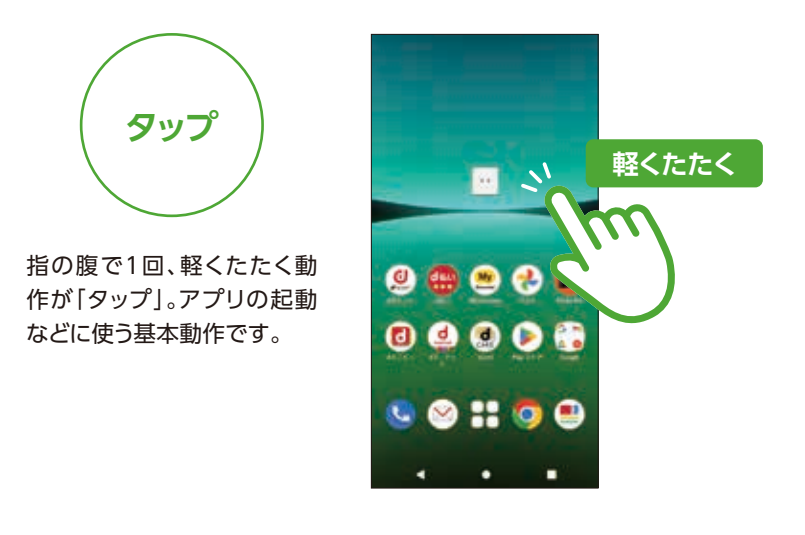

### アプリをホーム画面から削除するには?

## **左右にはらうと ホーム画面の切り替え**

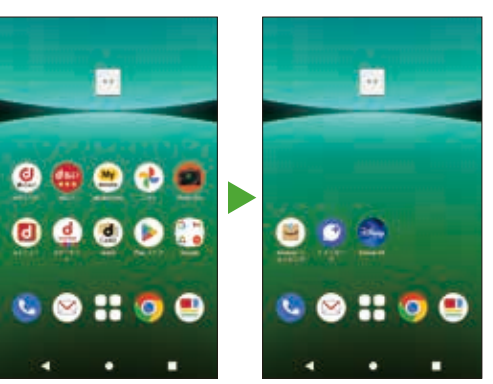

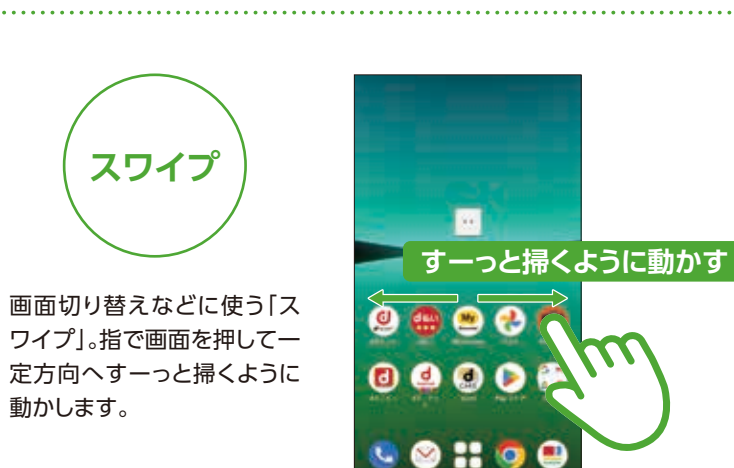

# ホーム画面の基本操作を覚えましょう

スマートフォンを使う際の基本的な動作を確認しましょう。

スマホの基本操作を覚えましょう

**スワイプ**

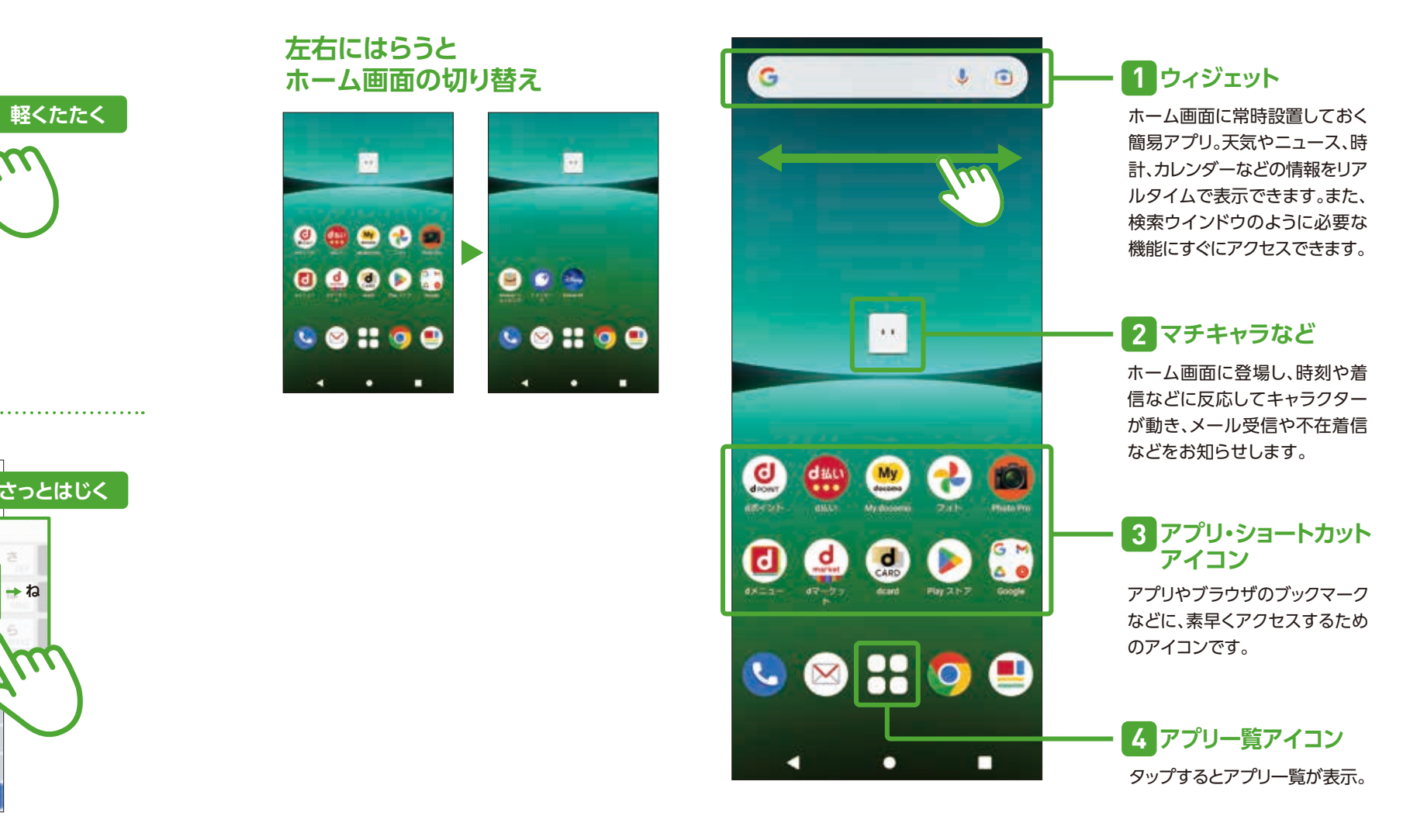

## **初期設定**

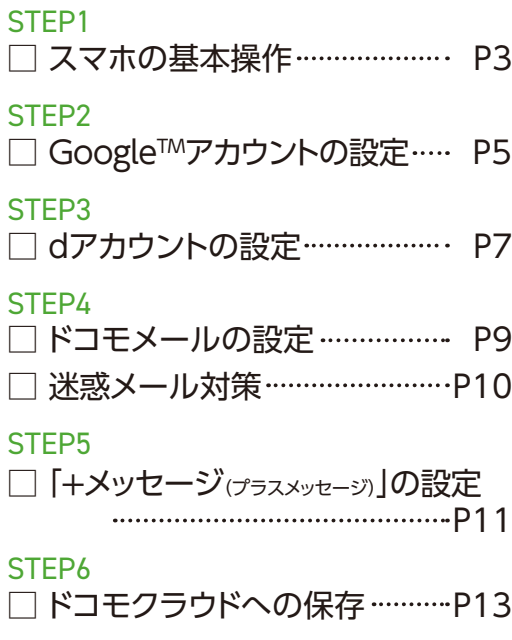

## **機種変更**

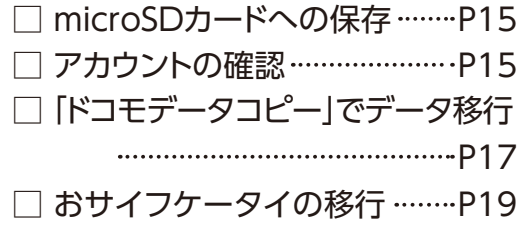

# 1 基本的な画面操作 を覚えましょう スマートフォンを快適に使いこなすために、 STEP | まずは、ここからはじめましょう!

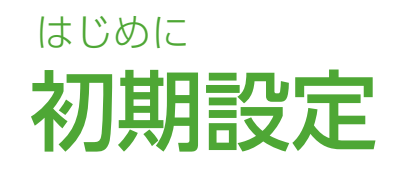

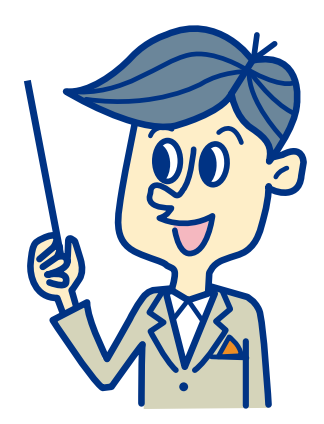

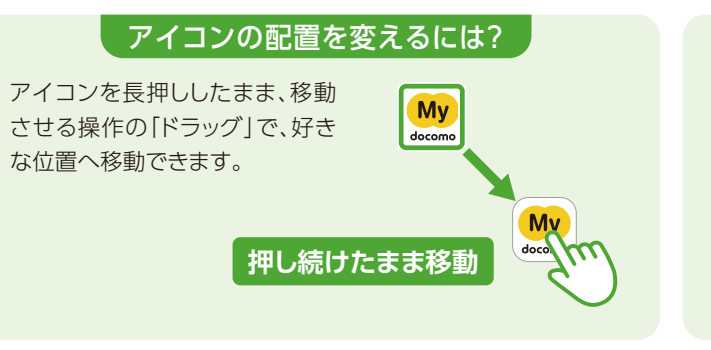

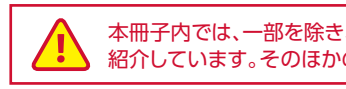

まずはここから 一 緒 にはじめましょう

> 本冊子内では、一部を除き、SO-53Dの「docomo LIVE UX」の操作にもとづき、操作手順や方法を 紹介しています。そのほかのホームアプリについては、操作方法が異なりますのでご注意ください。

## なぜ設定するのでしょう?

スマートフォン、タブレット、パソコン などで、GoogleTMが提供する各種 サービスを利用するためにはアカウント が必要となります。登録は無料です。

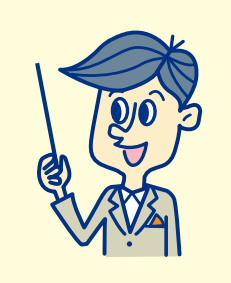

#### GoogleTMが提供するさまざまな Google™アカウントを設定 しましょう <sup>Google™か提供するさまご</sup> アプリのダウンロードやGoogle™サービスを利用するための 初期 設定 STEP 2

## アカウント保護について

業界最先端のセキュリティにより、脅威を侵入前 に検出し自動的にブロックすることで、GoogleTM アカウント内の情報を保護しています。

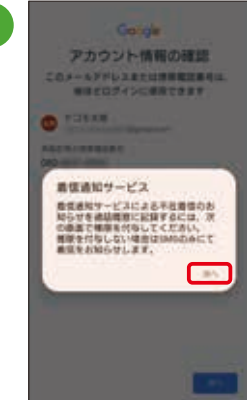

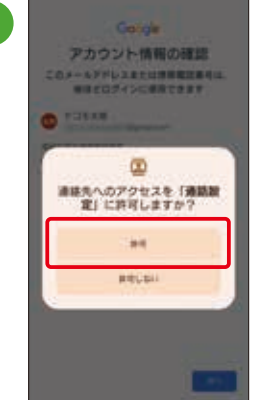

## さまざまなサービスと連携し、より便利に!

ログインすると、さまざまな Google™サービスが連携し、 便利な日常をサポートします。

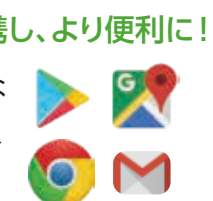

## 自分専用にカスタマイズ可能です

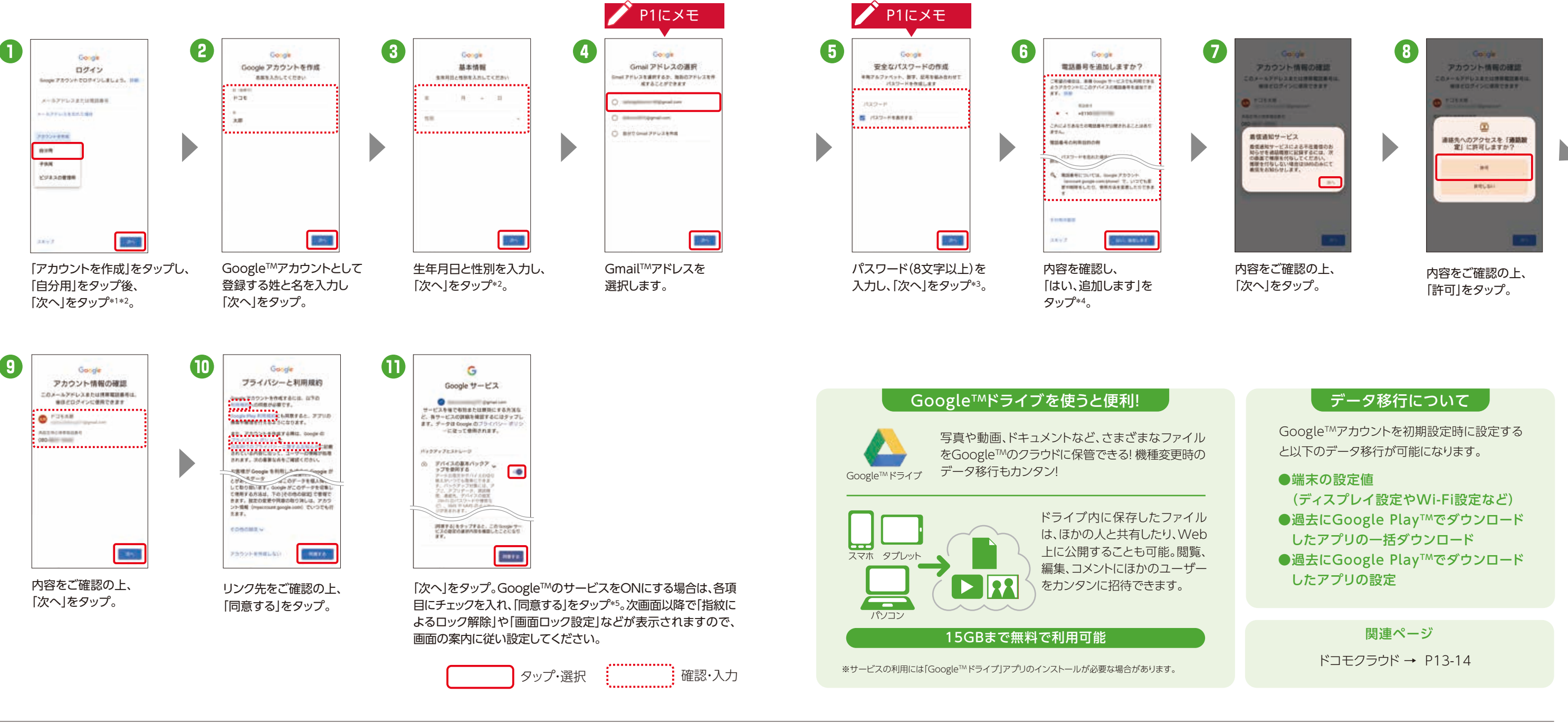

アカウントにログインすれば、どのデバイスからでも 自分専用にカスタマイズされた状態でGoogleTM サービスを利用できます。

> GoogleTMアカウントは「アプリ一覧」→「設定」 →「アカウント」からも設定することができます。

\*1 すでにアカウントをお持ちの場合は、GoogleTMアカウントのメールアドレスまたは電話番号を入力し、「次へ」をタップします。 \*2 13歳未満のお客さま がGoogleTMアカウントを作成するには、保護者の同意が必要となります。詳細は「ファミリーリンク」(https://families.google.com/intl/ja/familylink/) でご確認ください。 \*3 入力時に無効な文字が含まれている場合や安全性が低い場合は、再設定の必要があります。また、文字数が8文字未満の場合は設定 できません。 \*4 電話番号を追加しない場合は「スキップ」をタップします。 \*5 ご利用状況によっては画面が表示されない場合があります。※アカウントを変 更したい場合は同様の手順でアカウントを追加し、最初に設定したアカウントを削除してください。※本操作手順は予告なしに変更される場合があります。

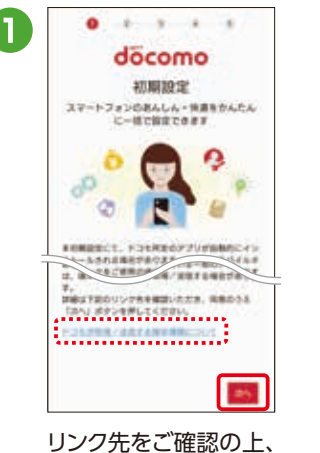

「次へ」をタップ。

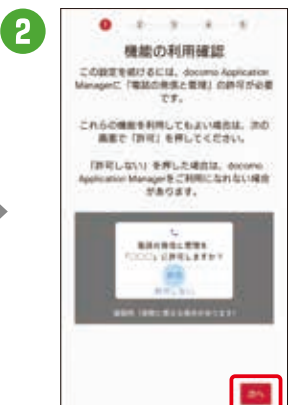

内容をご確認の上、 「次へ」をタップ。

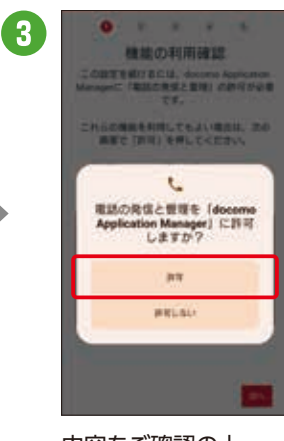

内容をご確認の上、 「許可」をタップ。

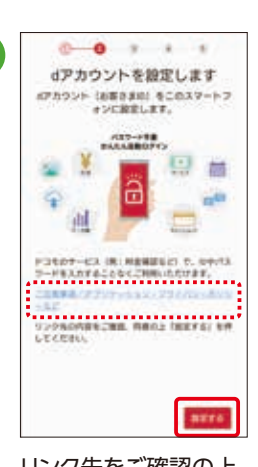

リンク先をご確認の上、 「設定する」をタップ。

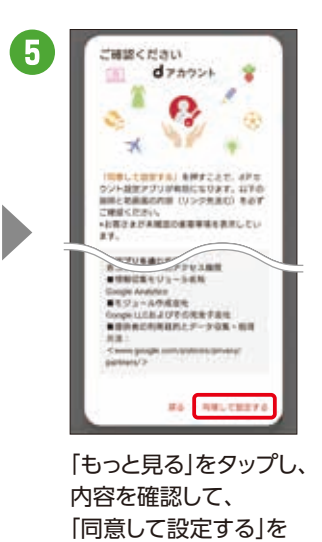

タップ。

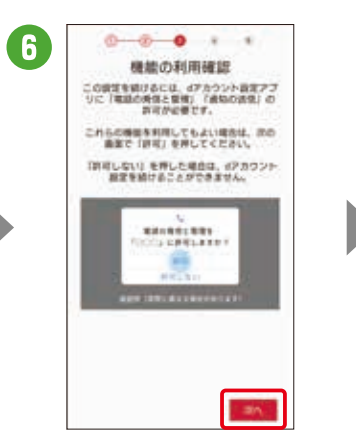

内容をご確認の上、 「次へ」をタップ。

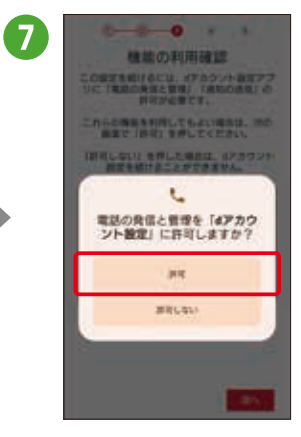

内容をご確認の上、 「許可」をタップ。

入力し、「次へ」をタップ。

## ドコモが提供するさまざまなサービス利用に 必要なアカウント(お客さまID)を設定します。

不正ログインを防止するために2段階認証のご利用を おすすめします。

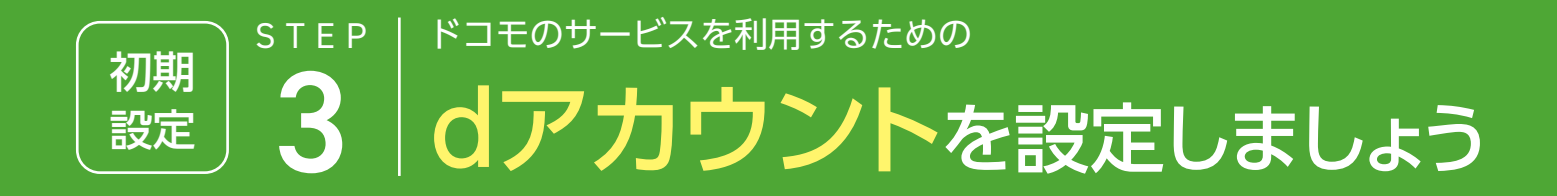

dアカウントをあんしんし 備えています。

てお使いになれるよう、右 記のセキュリティ機能を

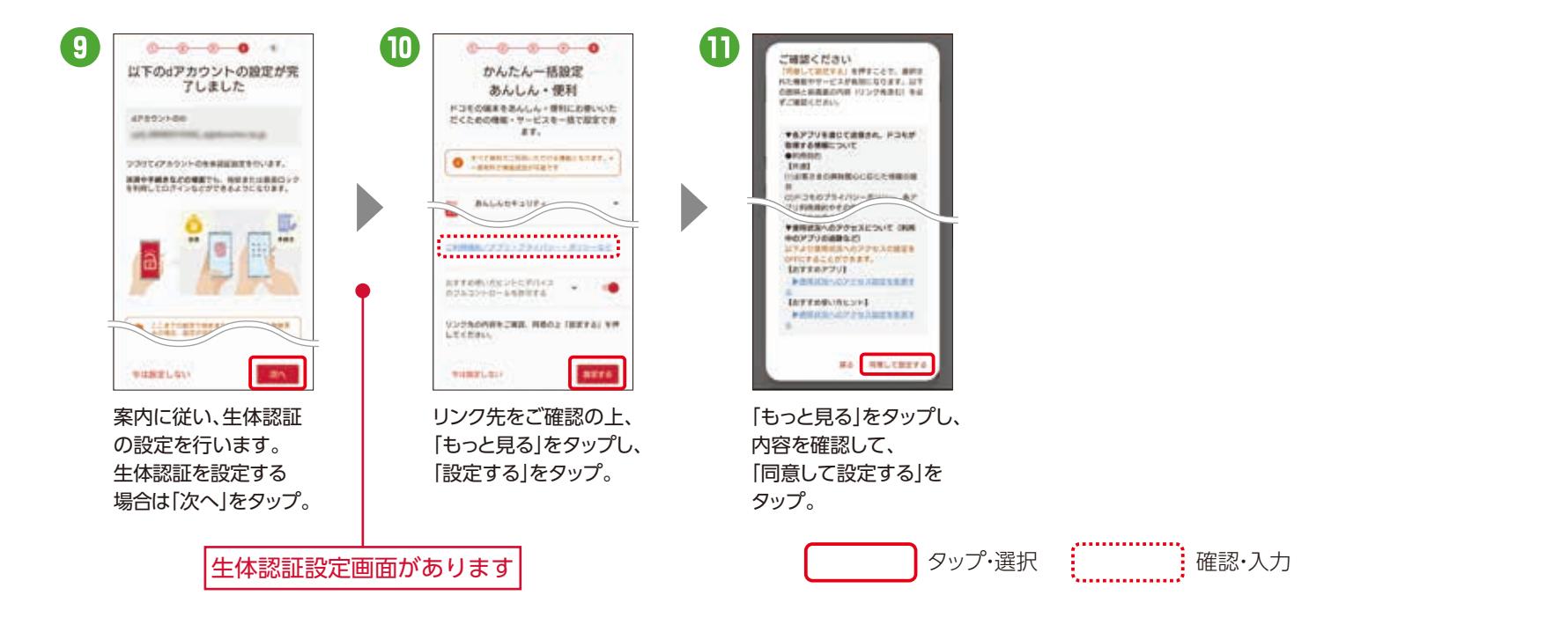

ドコモクラウド → P13-14

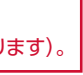

「生体認証または画面ロックで認証」を設定すると、毎回パスワー ドを入力しなくても、指紋・顔などの生体情報やPIN・パターン ロックなどを使ってログイン・決済などができるようになります。

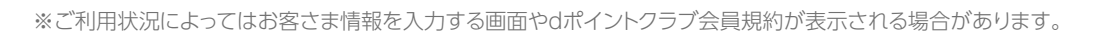

## どなたでも無料で作れます

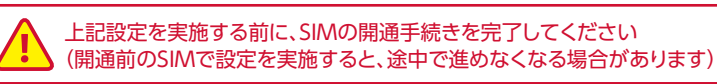

ドコモの契約の有無にかかわらず、メール アドレス\*があれば、どなたでも無料でお 作りになれます。 \*GmailTMなどのフリーメールアドレスでも可能です。

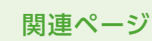

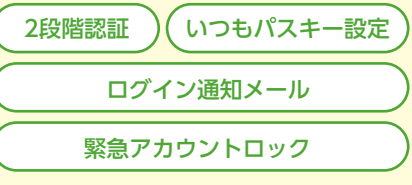

鳳然鳳

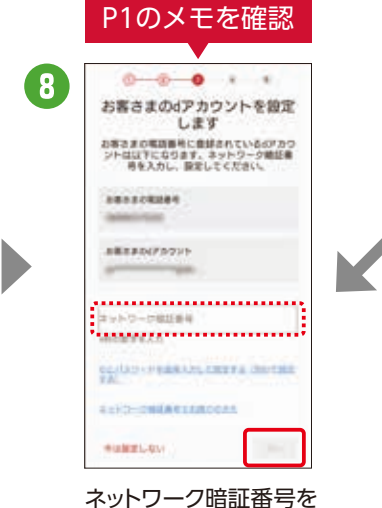

## 生体認証または画面ロックで認証

- ① dアカウント初期設定時 (手順9.10の間)
- ②「アプリ一覧」→「設定」 →「ドコモのサービス/クラウド」 →「dアカウント設定」 →「生体認証または画面ロックで認証」

### 設定は以下のどちらかで行えます

2022年4月以降発売のスマートフォン・タブレット

詳しくは右の QRコードから!

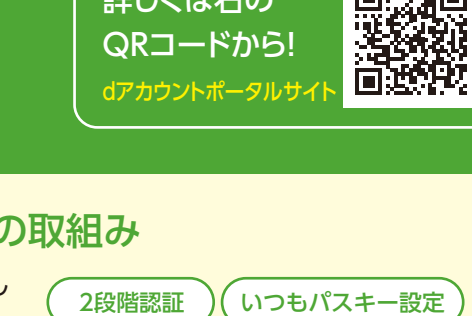

スマートフォン、タブレット、パソコン などで、dアカウント対応のサービスや dポイントを利用するときに、ご本人 確認を行うために設定します。

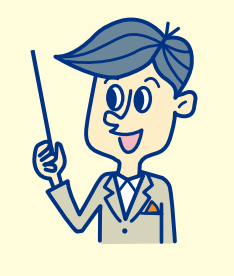

## なぜ設定するのでしょう? ドコモなどのさまざまなサービスが利用できます どなたでも無料で作れます │ あんしん・安全への取組み

d払い

 $\overline{4}$ 

さまざまなサービスを 使って、より便利なスマ

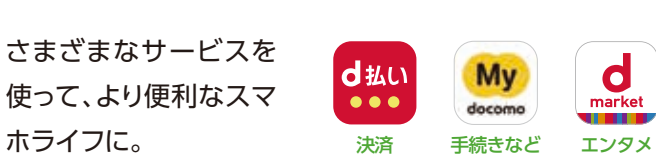

詳しくはこちら

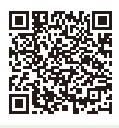

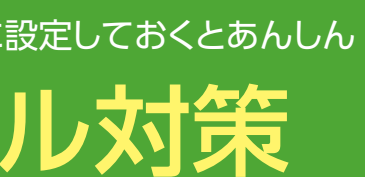

【特定URL付メール拒否設定】※初期値は「拒否する」が設定されます。※本機能利用時の受信拒否の判定は、ネットスター株式会社より提供されたURL情 報にもとづいて行うものであり、出会い系、アダルト系、不法など特定のカテゴリに該当するサイトのURLを記述したすべてのメールが受信拒否できること

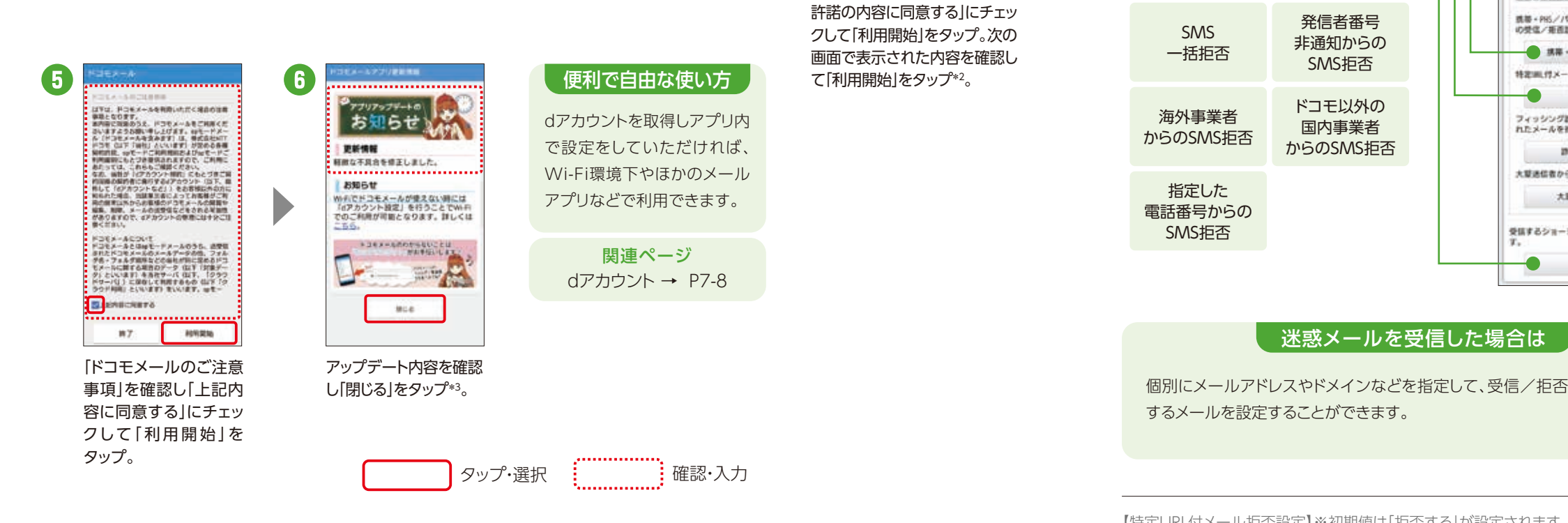

\*1 アクセス許可を求める画面が表示される場合は、「許可」をタップしてください。 \*2 【メッセージS(スペシャル)受信に関して】内容を確認し、メッセージSを 受け取る場合は「メッセージS利用許諾内容に同意する」にチェックを入れます。 \*3 タップ後、メール振り分け設定の画面が表示される場合があります。

タップ。

「ソフトウェア使用許諾誓約書」 の内容を確認し「アプリケーショ ンプライバシーポリシーと使用

**FOR RIGHT** 

ー<br>- カンチンツ)とは、新地がアウモメールア<br>- ショップである「ドコモメールストア」を

ー<br>コンリケーションフライバンーボリシーと横用

**WY** 

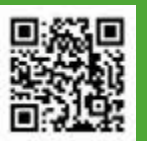

「アップデート」を

コモルールサービスをご利用いたけくだめのアプリ

タップ。

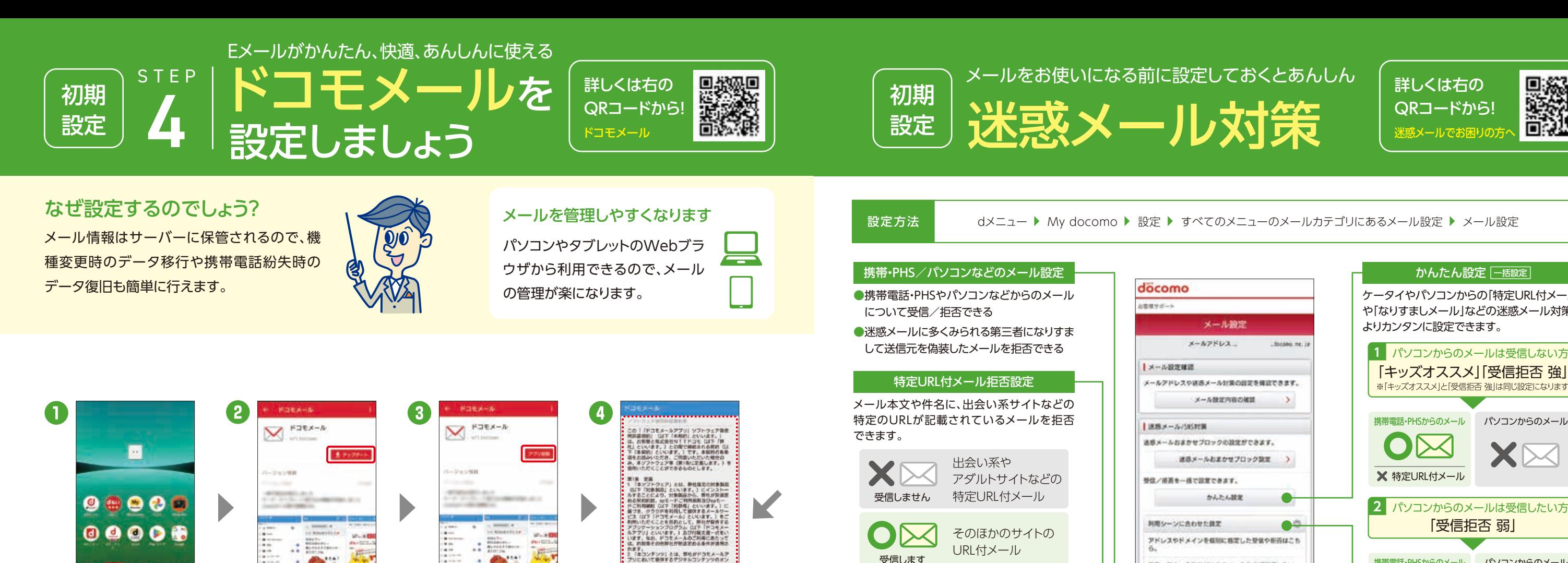

発信者番号

**DOMESTIC** 

 $\bullet$ 

特定用けメールを用置したい。

SMS拒否

ドコモ以外の 国内事業者

ホーム画面で「図」を

 $\bullet$  8  $\bm{\circ}$  6  $\bm{\mathsf{c}}$ 

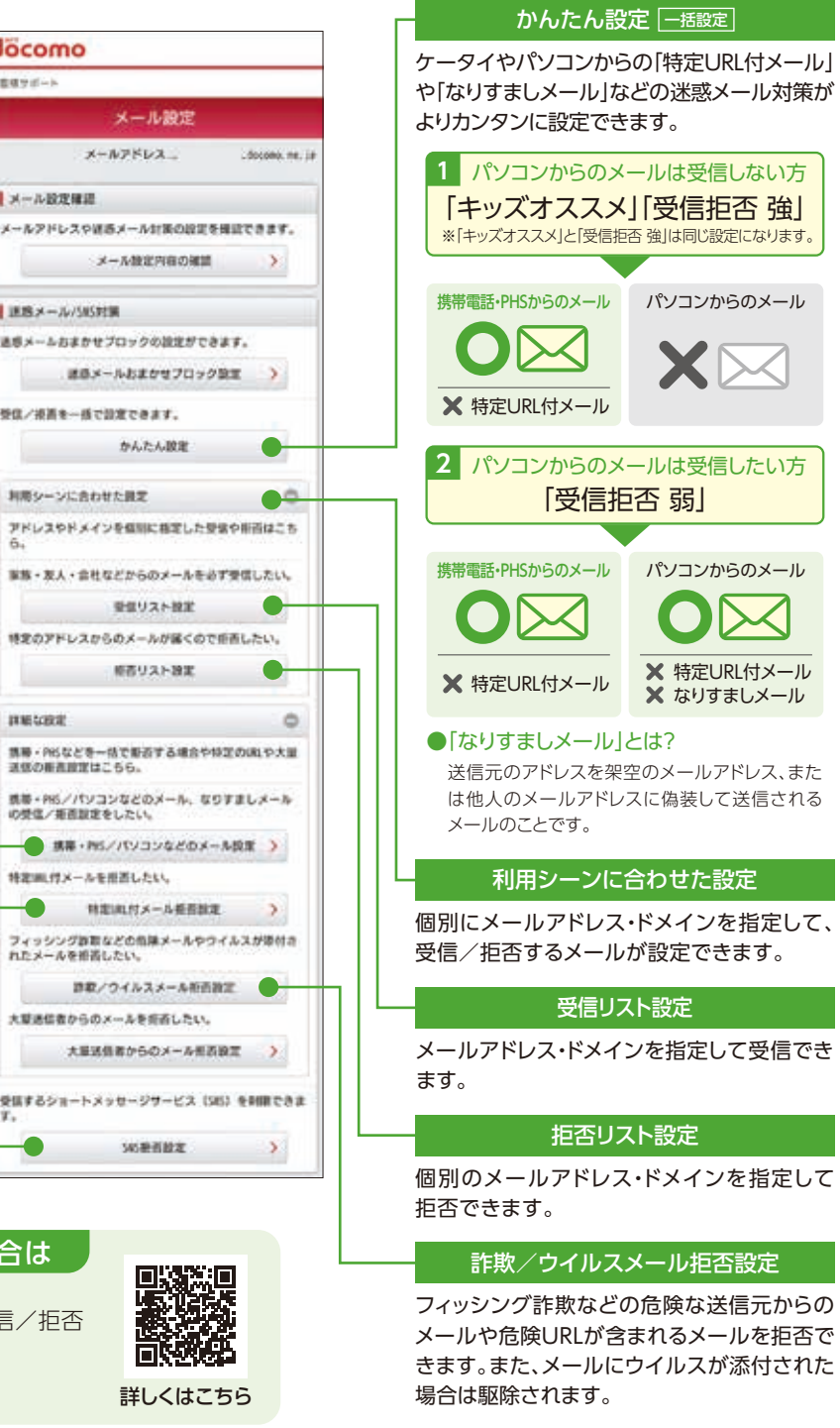

SMS拒否設定 電話番号宛にメッセージを送るSMS(ショート メッセージサービス)も、受信を拒否する設定

が可能です。

インストール完了後、 「アプリ起動」を タップ\*1。

コモルールサービスをご利用いただくだめのアク

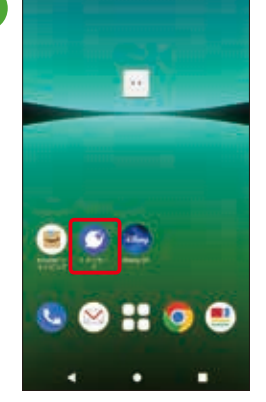

ホーム画面をスワイプし、 「+メッセージ」をタップ。

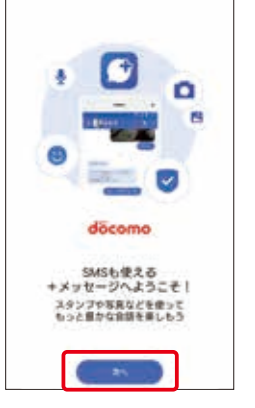

 $\overline{2}$ 

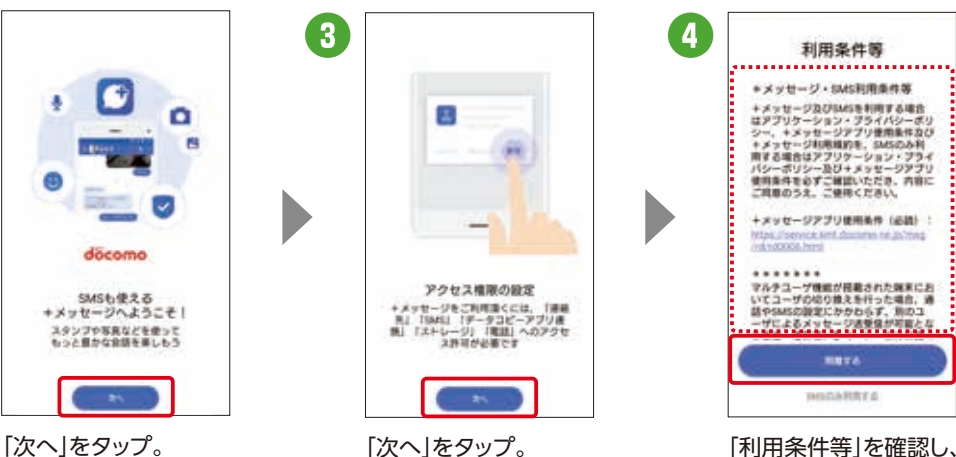

※いくつかのアクセス許可を求めら<br>- れますので許可をしてください。

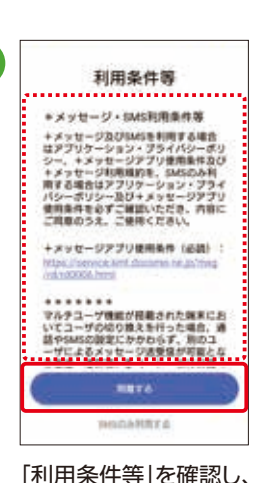

「同意する」をタップ。

メッセージやスタンプのみならず、○○△ ○ 写真や動画、地図情報などさまざま  $\omega$ なファイルの送受信が可能です。

## なぜ設定するのでしょう?

送信先が「+メッセージ」を利用していない場合でも、SMS (ショートメッセージサービス)での送受信が可能です。

## さまざまなファイルの送受信が可能です

## 複数人のグループでやりとりできます

「+メッセージ」サービス利用者同士なら、 グループを作成して複数人でメッセージ やデータの送受信が可能になります。

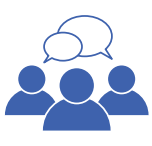

### データの復元・バックアップができます

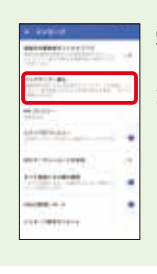

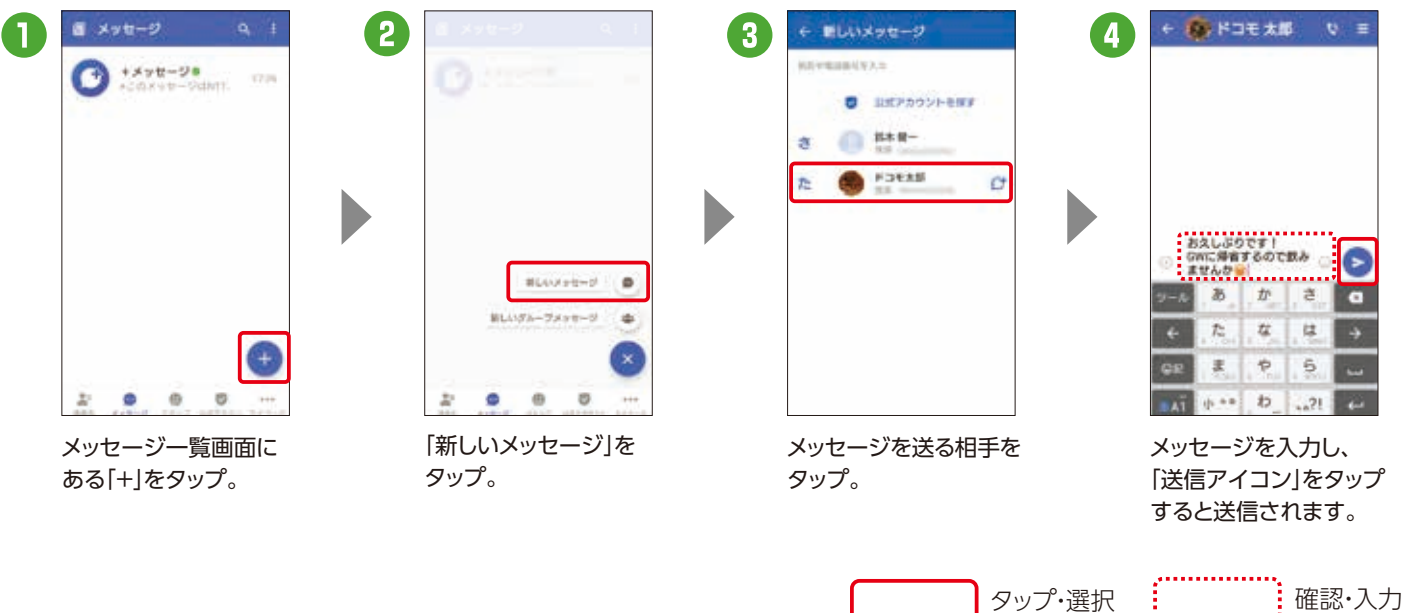

## 「+メッセージ」への招待ができます

プロフィールを入力し、 「OK」をタップしたら 設定完了です。 ※入力は任意です。

プロフィール(任意)

プロフィートは、あなたが連携者に登録してい<br>6. またはメッセージを追信した場所にだけ以前<br>プロフィールはマイベージからいつても変更でき

 $\frac{(n-1)}{11}$ 

;...............

yooo

 $\circ$ 

※ご利用状況によっては画面の内容が表示されない場合があります。表示されない場合は次の手順へそのまま進んでください。※アクセス許可を求める 画面が表示される場合は、「許可」をタップしてください。※新機種で「+メッセージ」の利用規約に同意いただく前には「+メッセージ」を受信することが できません。「+メッセージ」を起動し、利用規約に同意してご利用を開始してください。

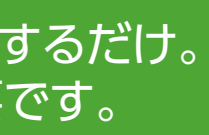

※SMSで送受信可能な文字数やご利用料金は、「ドコモのホームページ」よりご確認ください。

 $\overline{\mathbf{A}}$ 

#### 電話番号だけでメッセージや画像などが送れる進化したSMS 「+メッセージ(プラスメッセージ)」を活用 しましょう 初期 設定 STEP 5 アプリをダウンロードするだけ。 アカウント作成も不要です。

初回起動時の回線認証にはspモード接続を使用します。**❹**まではWi-Fi設定をOFFにしてください。 初回認証後は、Wi-Fi接続でもご利用になれます。

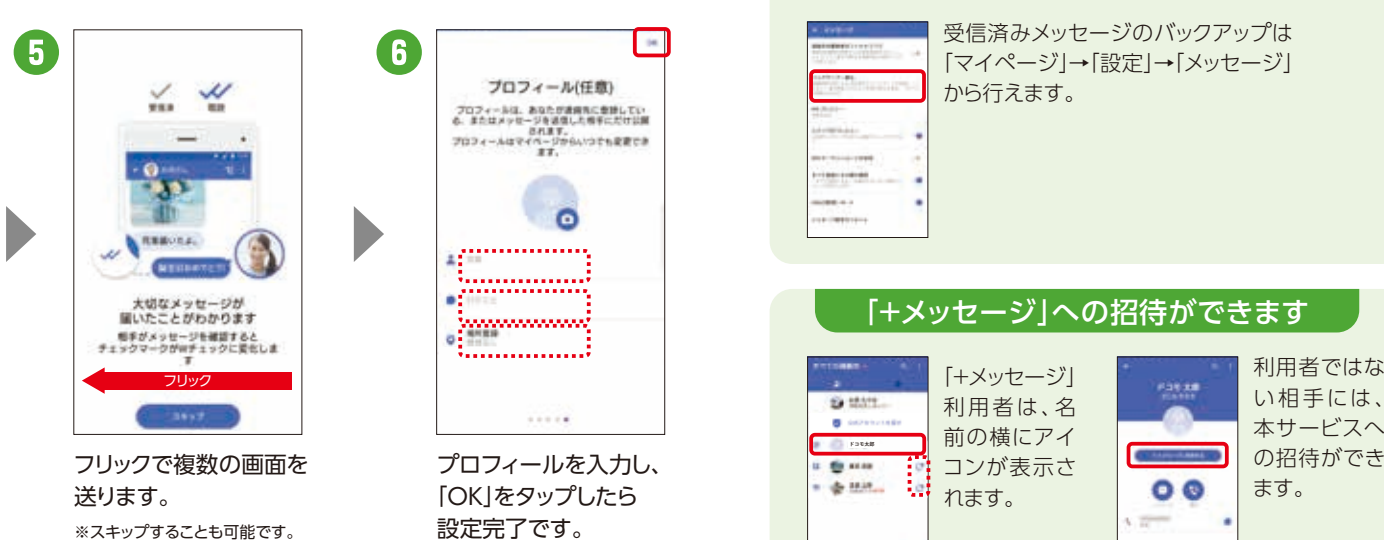

い相手には、 本サービスへ の招待ができ ます。

受信済みメッセージのバックアップは 「マイページ」→「設定」→「メッセージ」 から行えます。

「+メッセージ」 利用者は、名 前の横にアイ コンが表示さ れます。

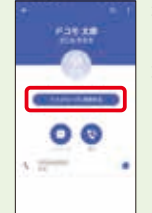

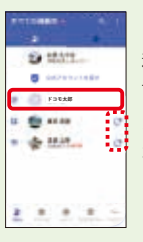

2018年5月以降発売機種\* プリインストールされている「+メッセージ」アイコンをタップし、アプリケーションをダウンロード後、ご利用になれます。 「+メッセージ」アイコンがない場合は、「ドコモのホームページ」などから「+メッセージ」のアプリケーションをダウンロード後、ご利用になれます。 \*一部機種除く。対応機種については、「ドコモのホームページ」でご確認ください。

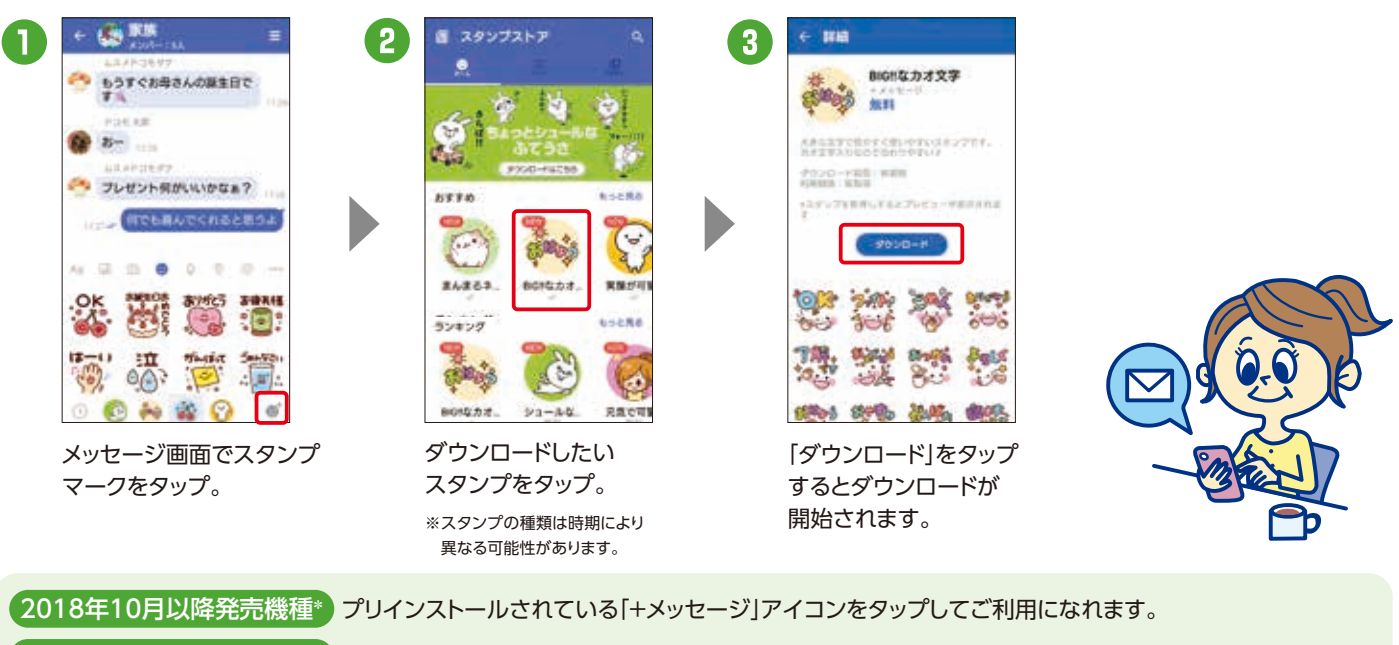

## メッセージの送信

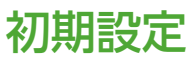

## スタンプのダウンロード

ドコモ、au、ソフトバンクの3社が提供 するアプリで、電話番号しかわからな い相手でも、メッセージや写真、動画 などの送受信が可能になります。

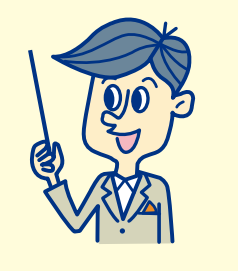

## 「+メッセージ」を利用していない相手にも送信できます

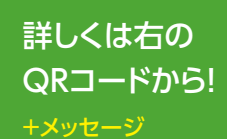

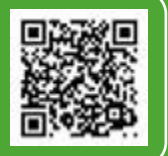

自動お預かり設定を「ON」に設定すると、ご利用環境によりパケット通信が発生する場合があります。 オプション設定からバックアップの通信環境をWi-Fiのみに設定することができます(デフォルト設定:Wi-Fi)。

\*1 クラウド開始設定時に「同期を開始するには、SIMカードを挿入するか携帯電話番号に対応したdアカウントを設定してください」というエラー表示が 出た場合は、端末に挿入されているドコモUIMカードの電話番号とdアカウントに登録されている電話番号が一致していることをご確認の上、再度、クラウド の利用開始を行ってください。 \*2 「dアカウント発行」および「dポイントカード利用登録」が必要です。 ※電池残量が少ないと、バックアップ・復元が実施 されない場合があります。※省電力モードなどの設定により、スケジュールどおりにバックアップが実施されない場合があります。

dアカウントがあれば、ご契約 のスマートフォン以外のパソ コンやタブレットからも写真 や動画を確認できて便利です。 スマートフォン

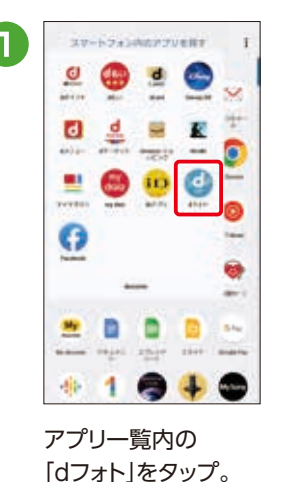

アブリケーション・ プライバシーボリシー お食様がこのアプリケーションを利用される<br>にあたり、精神関連内の次の情報を外断連鎖<br>します。 **MARKETOWE LENGINSSY** 1955 000 1735 **Fangesy** 用意しない RETO

 $\overline{\mathbf{c}}$ 

「同意する」をタップ。 メルマガ設定をして

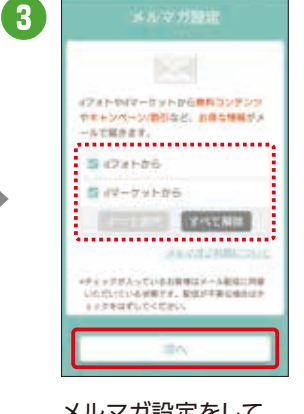

「次へ」をタップ。

#### 大切なデータはクラウド上に データのバックアップをしま しょう <sup>大切なアータはクフリトエに</sup> もしもに備えてドコモのクラウドサーバーに保存 初期 設定 STEP 6

## なぜ設定するのでしょう?

## 失われたデータは復元できません

## スマホ以外からでもデータにアクセス可能です

<u>ra sa sa</u>

スマートフォン内のデータは、万が一の故障や不具合など で失われてしまう可能性があります。一度失われると復元 できないため、重要なデータほどバックアップが必要です。 ※メール、写真・動画、電話帳などのデータはmicroSDカードにバックアップすることもできます。

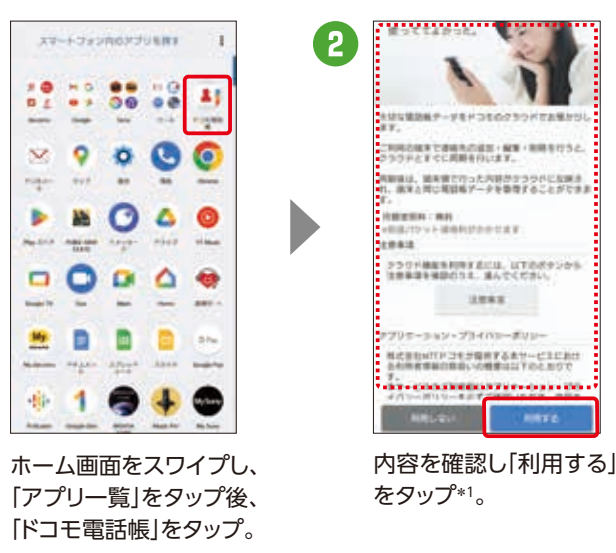

ネットワーク名(SSID)の「0001docomo」 「0000docomo」が表示されるところが Wi-Fiスポットになります。お申込みやご利 用可能スポットの確認など、詳しくは、ドコモ のホームページをご確認ください。 アプリー覧の中にある | インディング | Wi-FiをONにするだけ! 詳しくはこちら 回涂河 ※自動接続できない場合はSSID ■演技 「0001docomo」が選択されて いるかをご確認ください。 ※一部の機種は自動接続に対応し

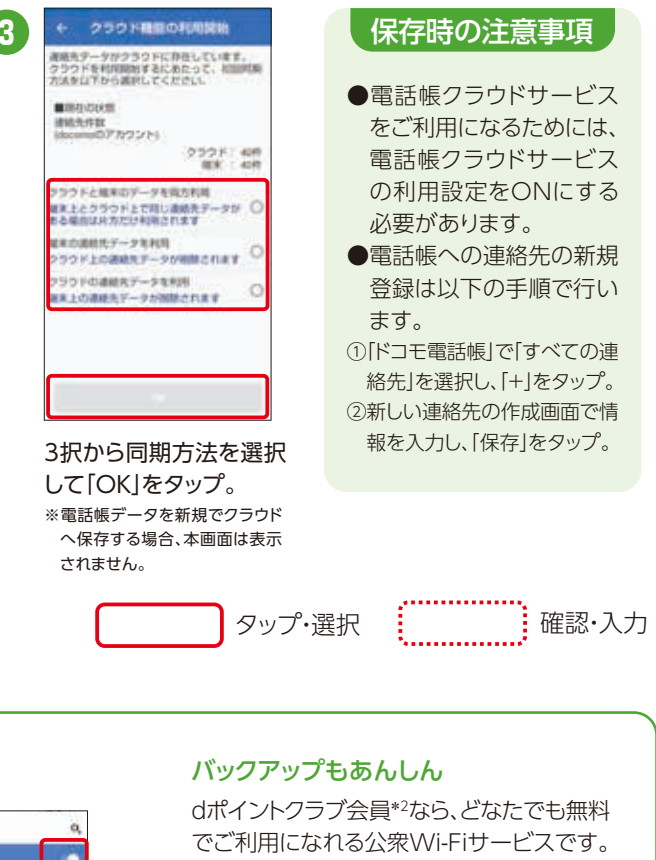

メール、写真・動画、電話帳などをクラ ウド上にバックアップするために設定 します。スマホの故障・紛失時、機種変 更の際にもデータの復元が可能です。

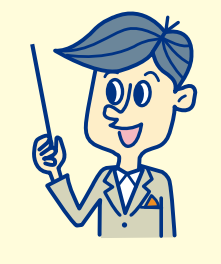

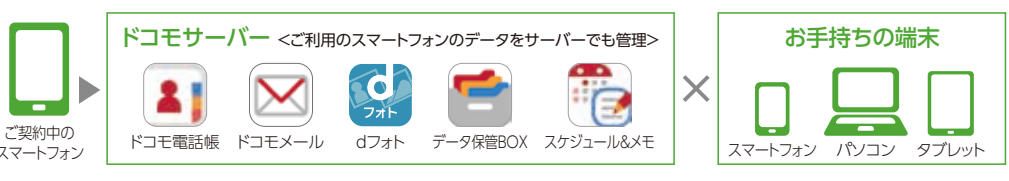

## 写真・動画データの保存 きょうしょう しょうしょう こうしょう しょうしょう 電話帳データの保存

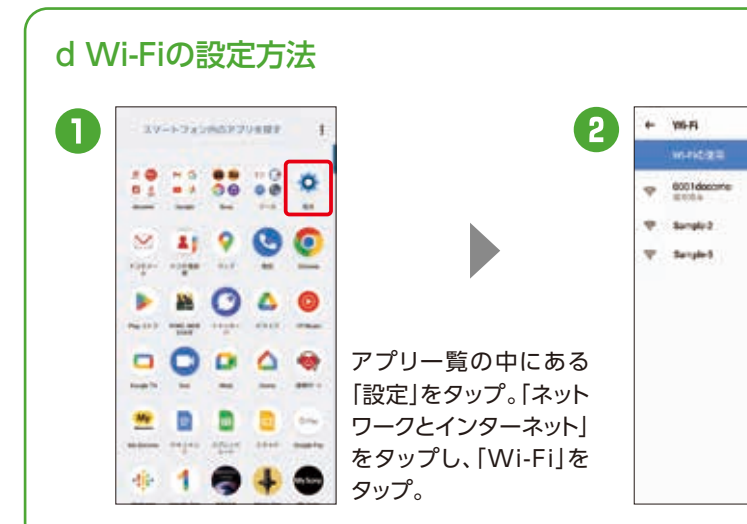

ておりません。

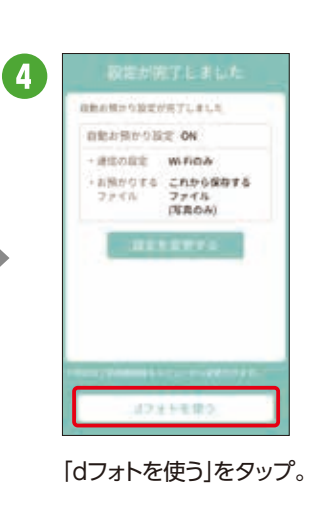

ドコモアプリの 自動お預かり設定OFFの場合の手動アップロード方法 設定を保存 (ドコモアプリデータ すべての写真 安吉车美规 ENTORE  $\blacksquare$ 2 3 バックアップ) **Lesenville** is  $\mathbf{H}^{\prime}(\mathbf{A})$ **A Jackson** w 15-2.5 dアカウントにログインするだけ で、対応したアプリの設定値を カンタンにバックアップ/復元 できます。 ※対応アプリが 詳しくはこちら 最新バージョン 回场数回<br>投资数据 ा الابتير **SHA** である必要が 仔  $\omega$ 真 あります。 アップロードしたい写 「dフォト」アプリ起動後、 画面下部にアップロー 真を選択し、「お預かり 右上の「選択」をタップ。 ド中の表示がされ、 保存1をタップ。 アップロード完了。